# Aktivieren der Loopback-Erkennung an einem **Switch**  $\overline{\phantom{a}}$

## Ziel

Loopback Detection (LBD) ist eine Funktion, die Schleifenprotokollpakete sendet, wenn der Loop-Schutz aktiviert ist, und so vor Schleifen schützt. Wenn der Switch ein Loop-Protokoll-Paket überträgt und der Port dasselbe Paket empfängt, wird der Port, der das Paket empfangen hat, deaktiviert. Obwohl das Spanning Tree Protocol (STP) ähnlich ist, ist die LBD nicht von STP abhängig. Der Port, der die Schleife empfangen hat, wird in den Zustand "Herunterfahren" gesetzt. Anschließend wird ein Trap gesendet und das Ereignis protokolliert.

#### Unterstützte Geräte

- Serie Sx250
- Sx350-Serie
- SG350X-Serie
- Sx550X-Serie

## Software-Version

● 2.3.5.63

## Aktivieren der Loopback-Erkennung am Switch

Schritt 1: Wählen Sie aus, ob der Switch verwaltet oder das Netzwerk verwaltet werden soll.

Hinweis: In diesem Beispiel wird Switch Management ausgewählt.

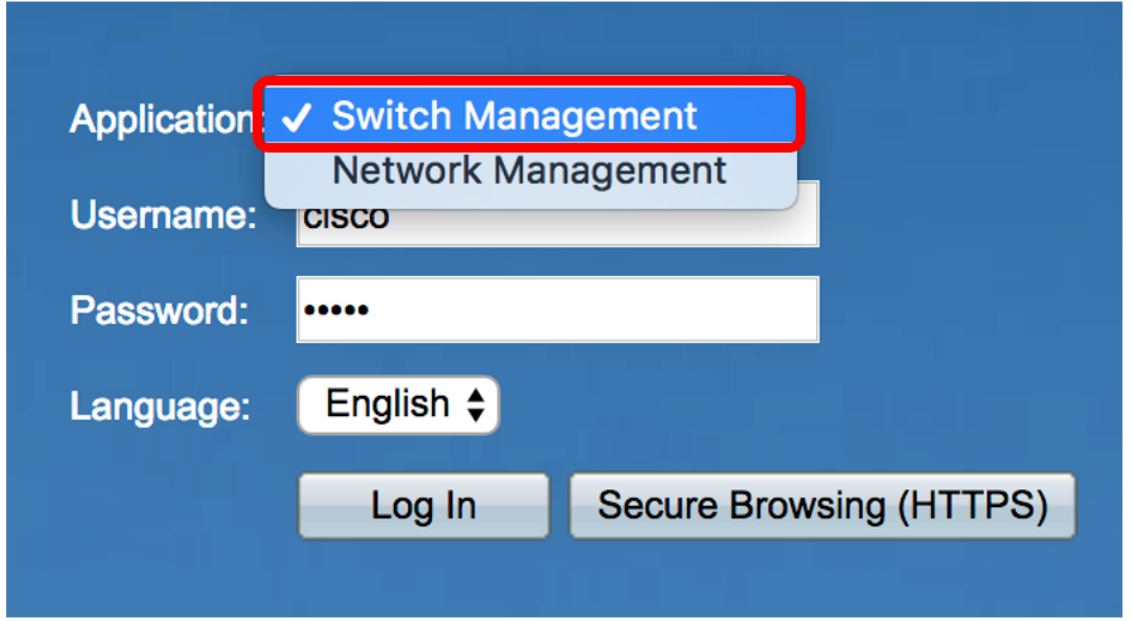

Schritt 2: Geben Sie Ihre Anmeldeinformationen ein, und klicken Sie dann auf Anmelden.

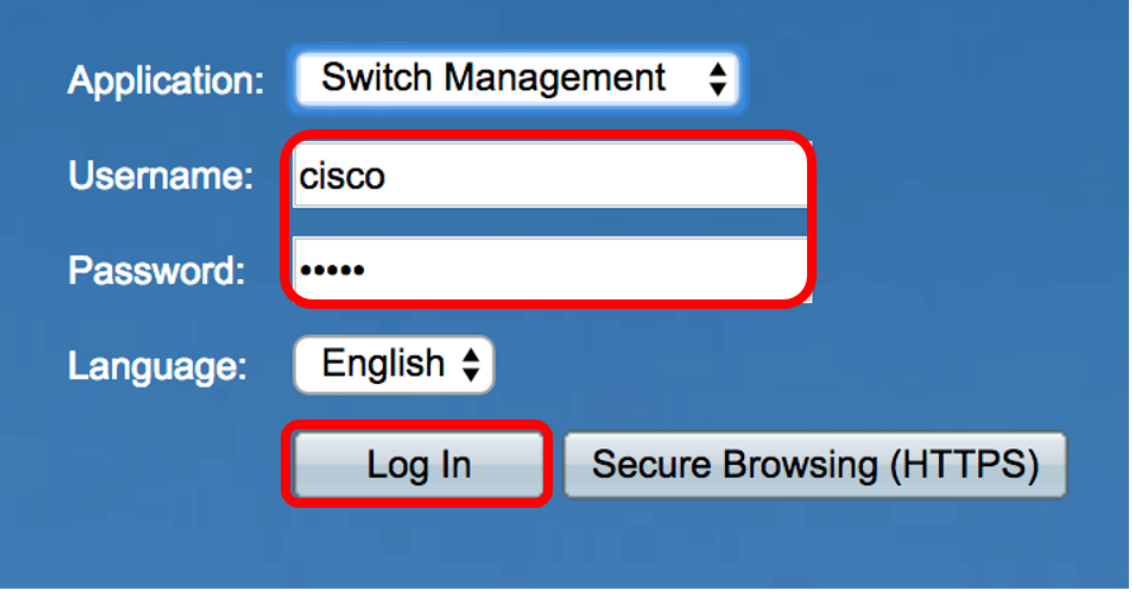

Schritt 3: Klicken Sie auf die Dropdown-Liste Anzeigemodus, und wählen Sie dann Erweitert aus.

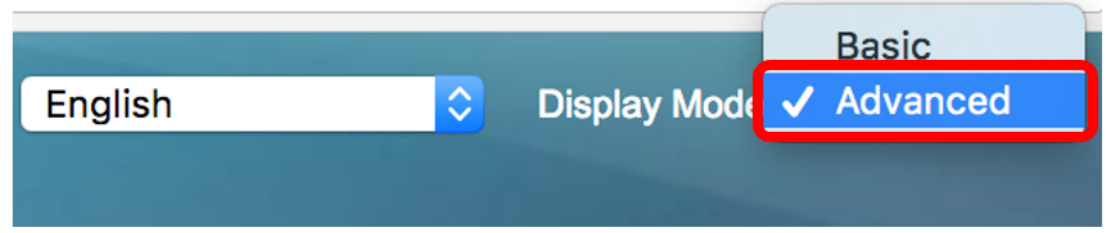

Schritt 4: Wählen Sie Port Management > Loopback Detection Settings aus.

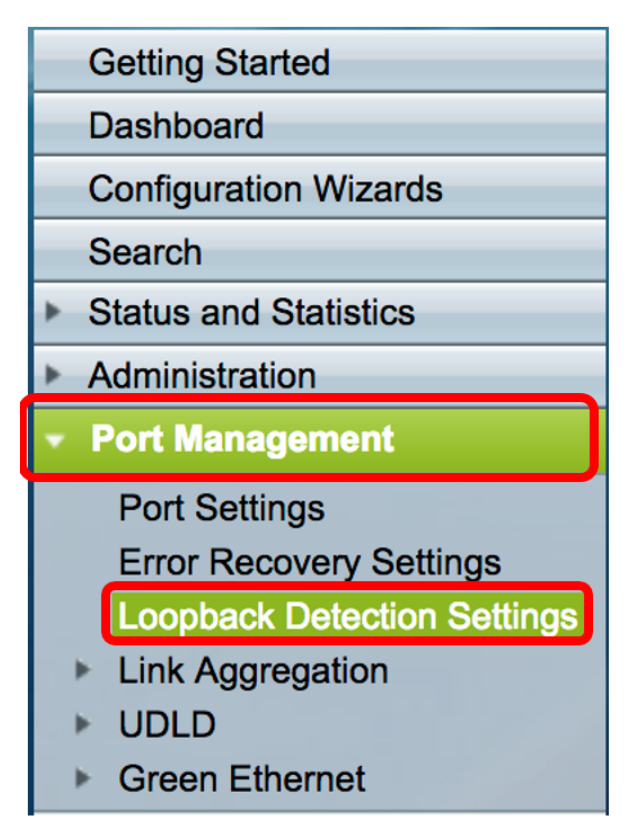

Schritt 5: Aktivieren Sie das Kontrollkästchen Aktivieren der Loopback-Erkennung.

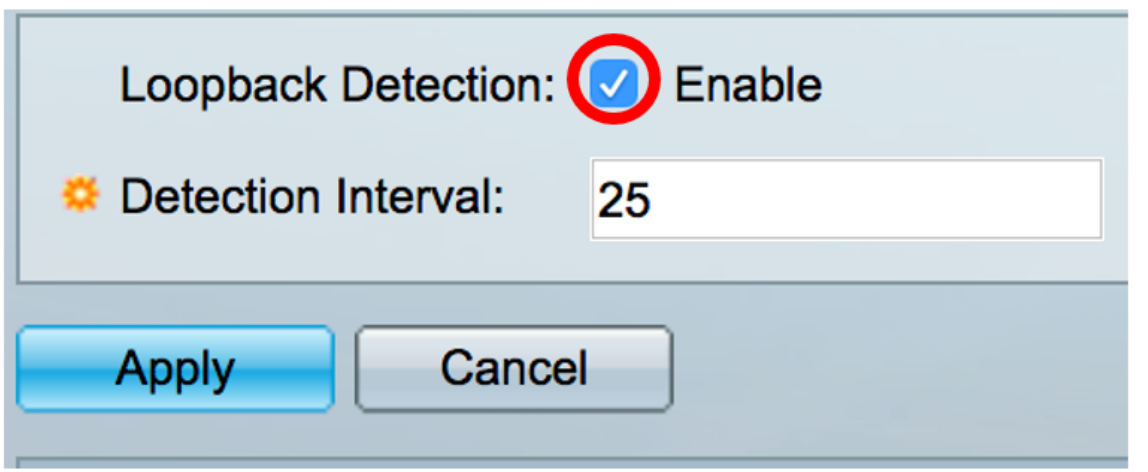

Schritt 6: Geben Sie den Wert für das Erkennungsintervall ein.

Hinweis: Der gültige Bereich liegt zwischen 10 und 60. Der Standardwert ist 30. In diesem Beispiel wird 25 eingegeben.

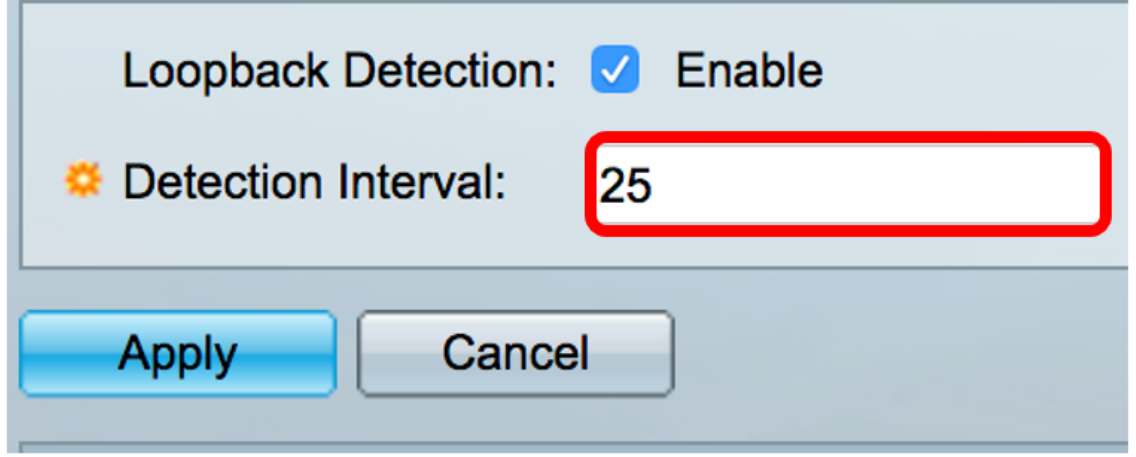

Schritt 7: Klicken Sie auf Apply (Anwenden).

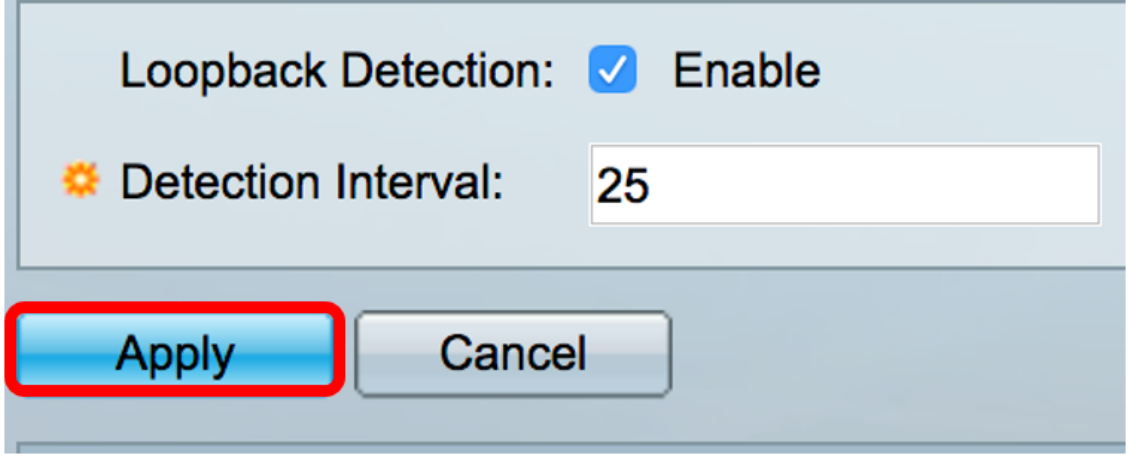

Schritt 8: (Optional) Klicken Sie auf Speichern, um die Konfiguration dauerhaft zu speichern.

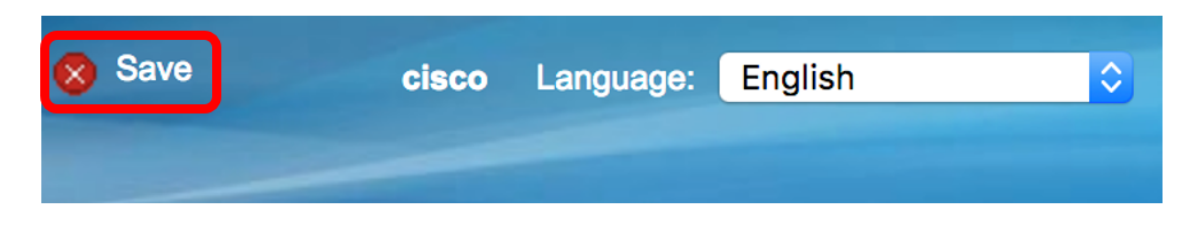

#### Aktivieren der Loopback-Erkennung am Port

Schritt 1: Klicken Sie in der Tabelle Loopback Detection Port Setting (Porteinstellungen für Loopback-Erkennung) auf das Optionsfeld für den zu konfigurierenden Port.

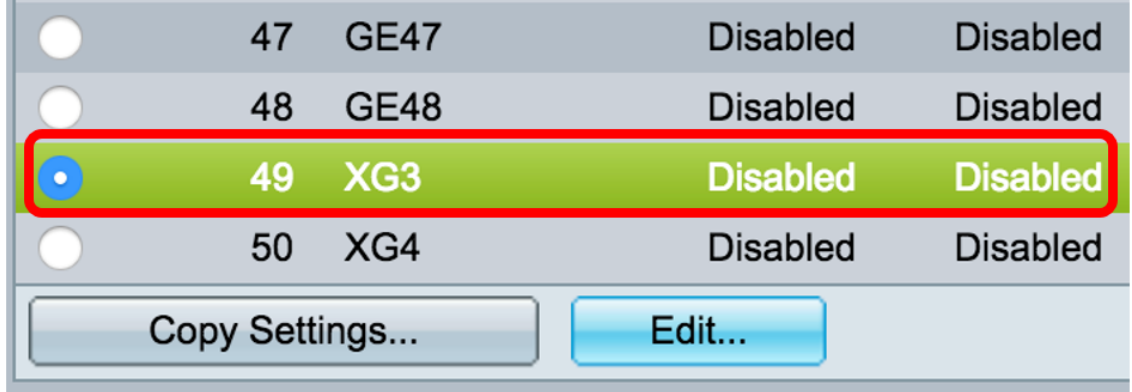

Hinweis: In diesem Beispiel wird XG3 ausgewählt.

Schritt 2: Klicken Sie auf Bearbeiten.

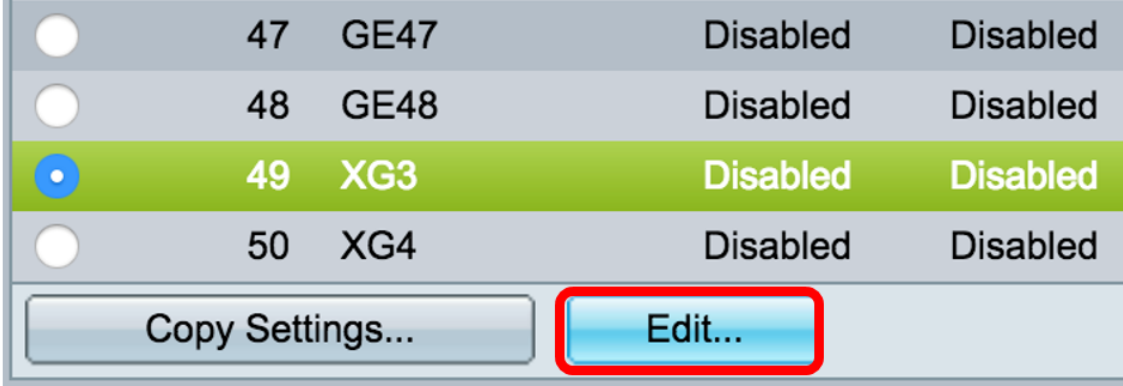

Schritt 3: Aktivieren Sie das Kontrollkästchen Aktivieren des Loopback-Erkennungsstatus.

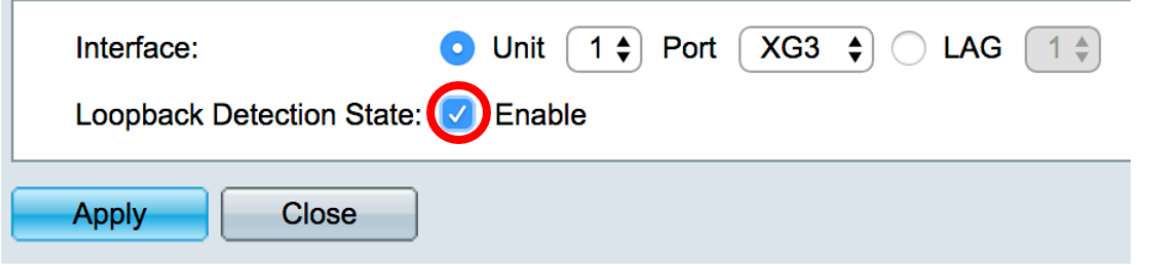

Schritt 4: Klicken Sie auf Apply (Anwenden).

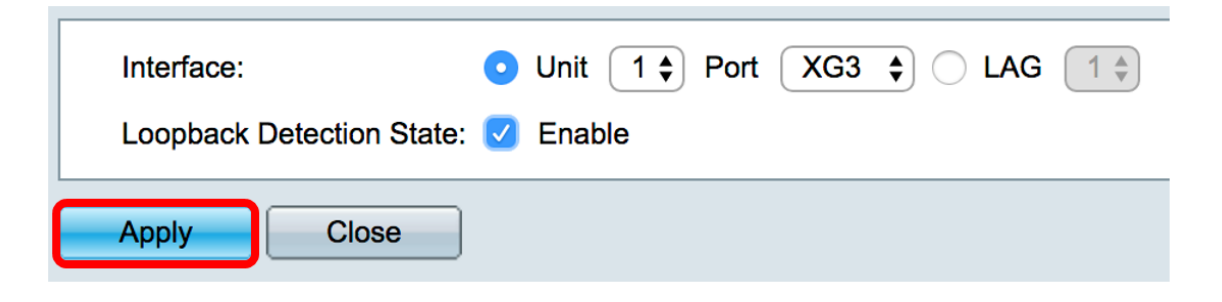

Schritt 5: Klicken Sie auf Speichern, um die Konfiguration dauerhaft zu speichern.

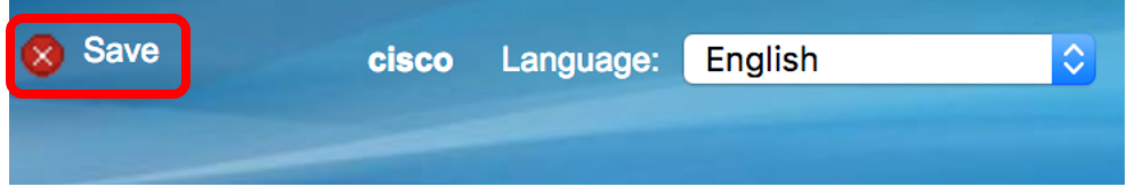

Schritt 6: Überprüfen Sie, ob der Verwaltungsstatus für die Loopback-Erkennung aktiviert ist.

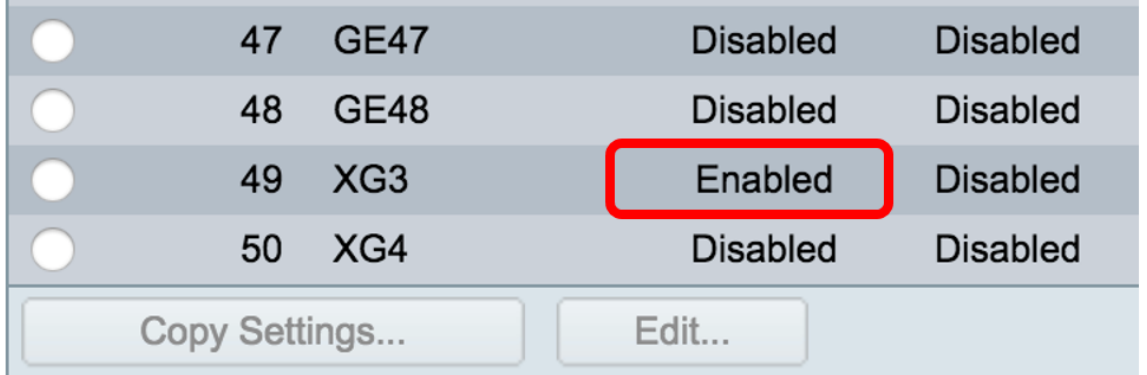

Schritt 7: (Optional) Wiederholen Sie die Schritte für jeden Port, für den das LBD aktiviert werden muss.

Sie sollten jetzt die Loopback-Erkennung auf Ihrem Switch erfolgreich aktiviert haben.